# Bus Operator Work Bid Website Tutorial

Hastus Bid Web

#### Website address

[https://bid.ridetransit.org](http://www.bid.ridetransit.org/)

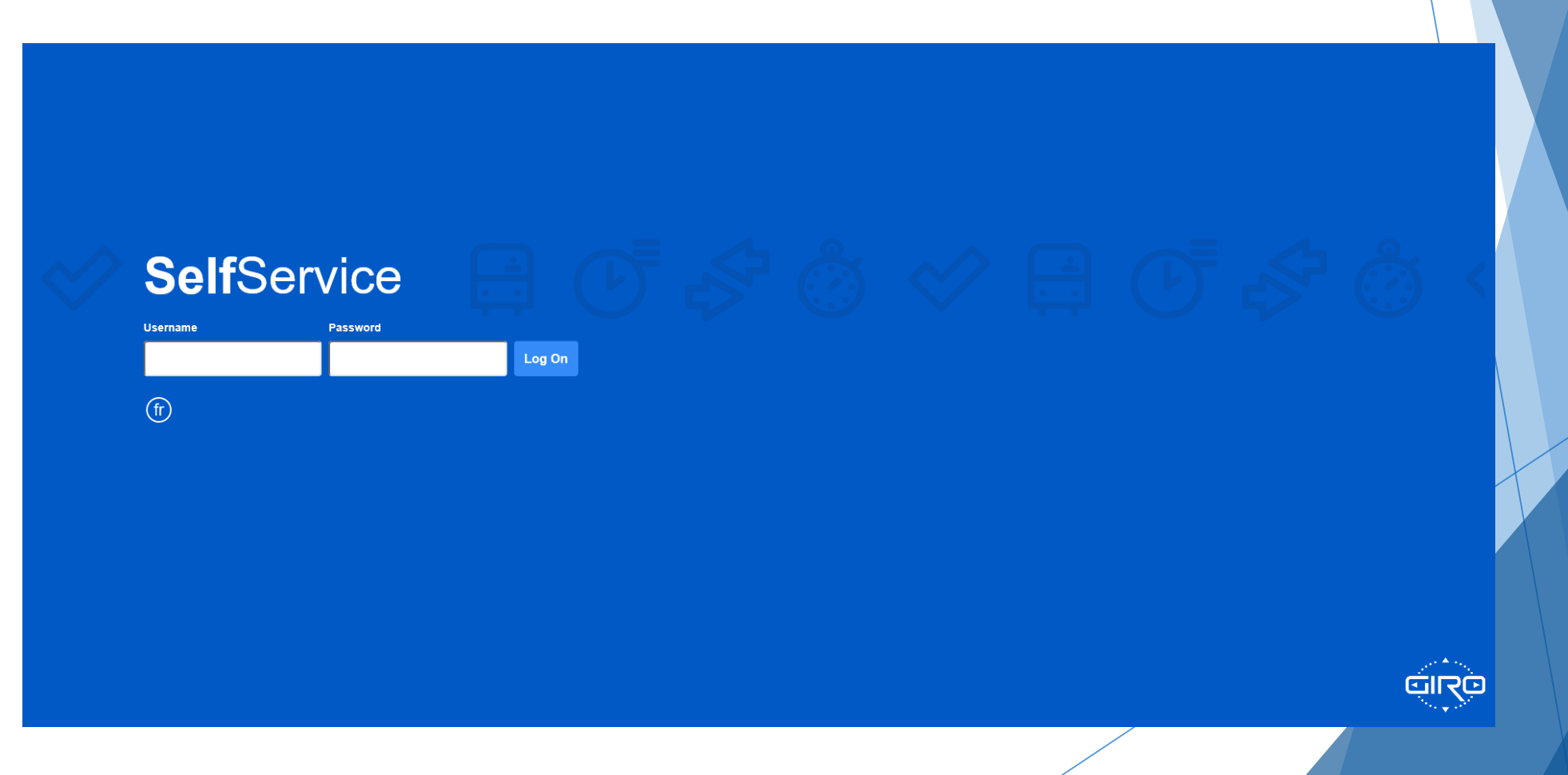

#### User Name and Password

- **Deal** User Name
	- **Dearators user names are their** four digit employee IDs with a capital 'B' in front.
	- Example;
		- ▶ B0126
		- ▶ B0481
		- ▶ B6742
		- ▶ B7455
		- ▶ B8456
- Password
	- Your password is a combination of your personal information
		- First two letters of your last name, first letter capitalized
		- ▶ 10 digit phone number
	- Example;
		- ▶ Operator;
			- ▶ John Smith 704-555-1234
		- Password;
			- $\triangleright$  Sm7045551234

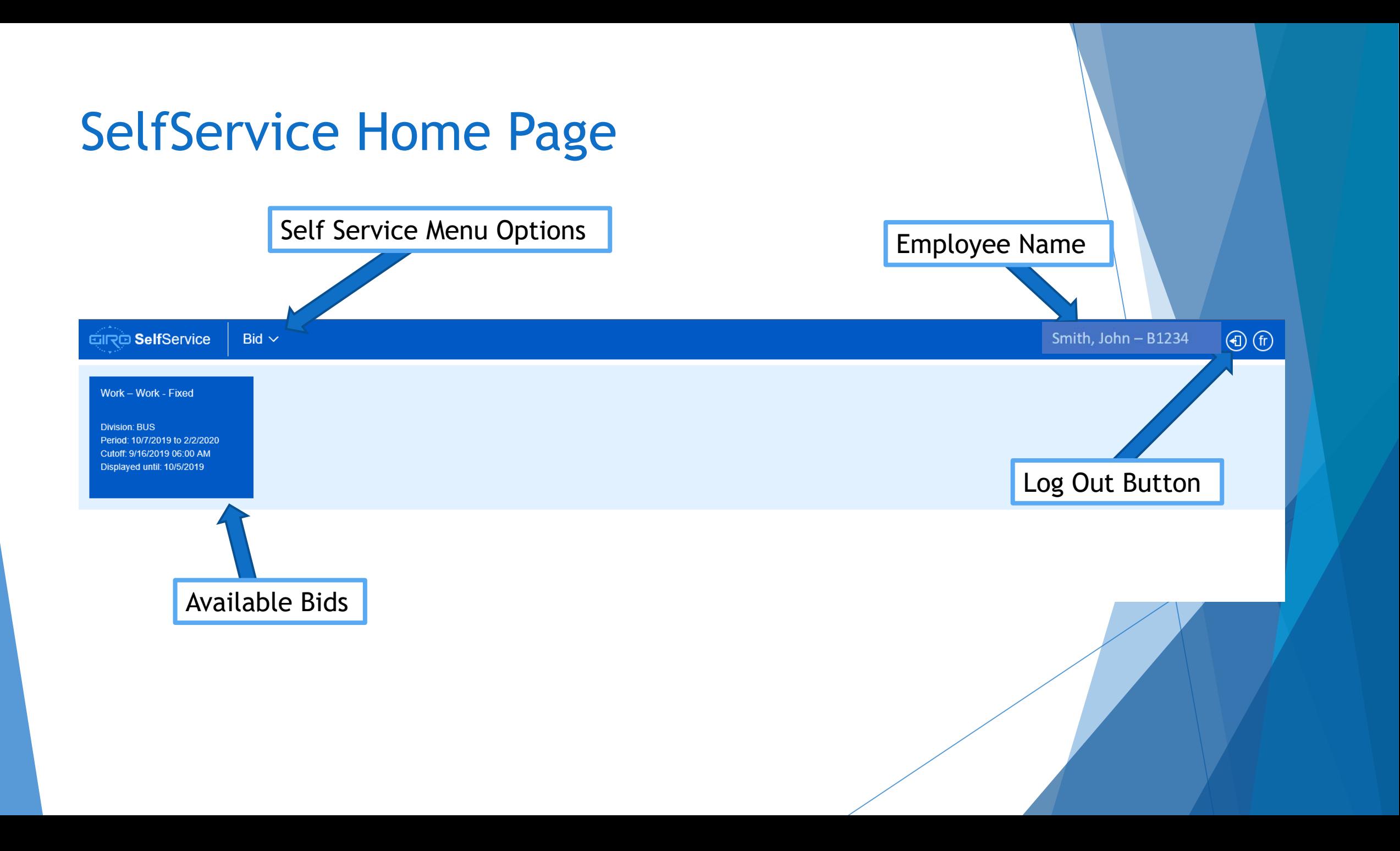

#### Employee File

- ▶ Once successfully logged into the website, you will find the available bids for the coming run assignment .
- ▶ You will also find the 'Employee File' section by clicking/pressing the drop down next to 'Bid'
	- **This section allows you to** view general personal information
	- ▶ You can also change your password using the 'Change Password' link

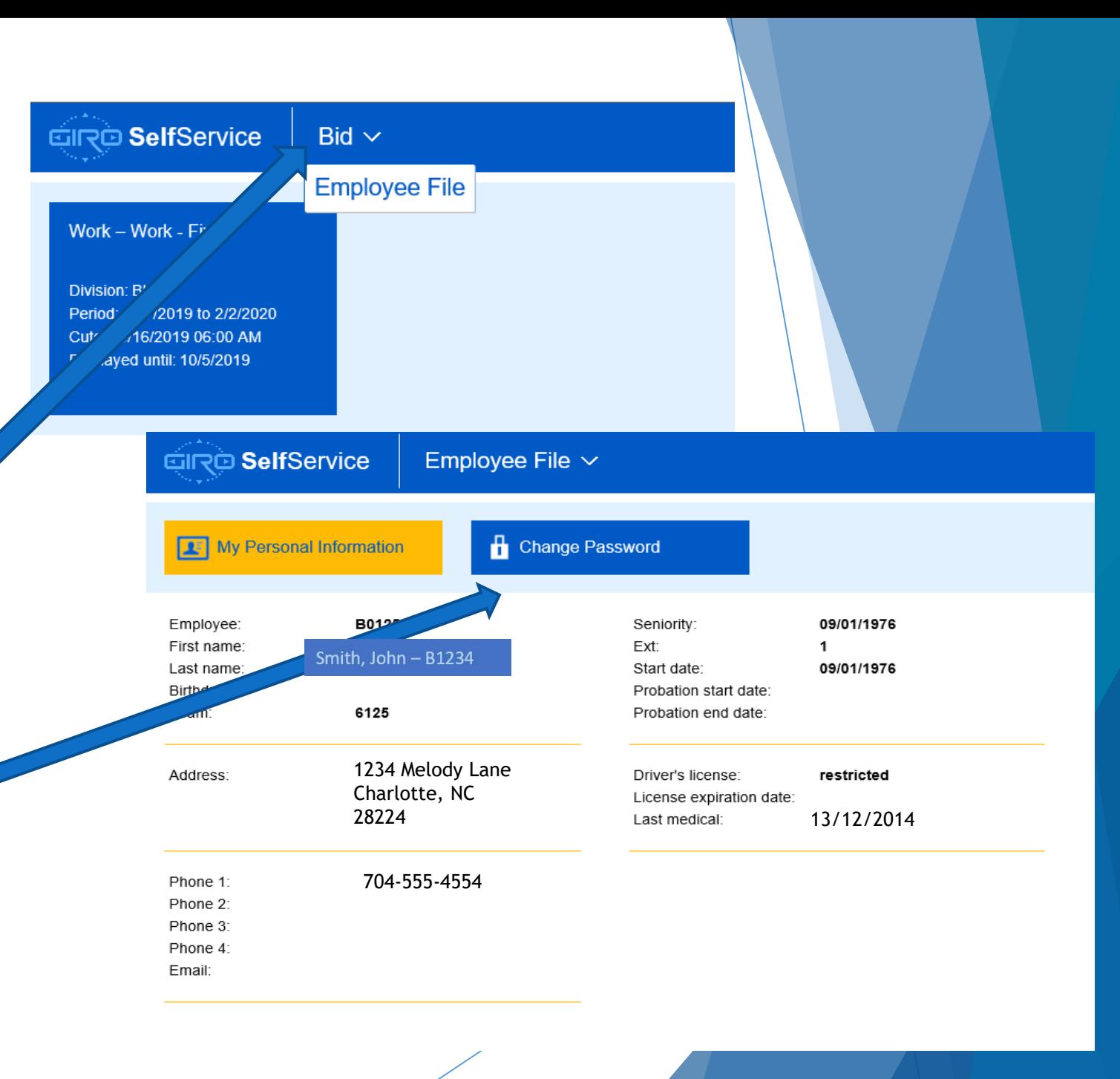

### Selecting Your Bid Round

- $\blacktriangleright$  Bid rounds will be displayed in a tile format once you have logged in
- Select the bid round you want to view by clicking/pressing on the tile
- $\blacktriangleright$  The bid window will display

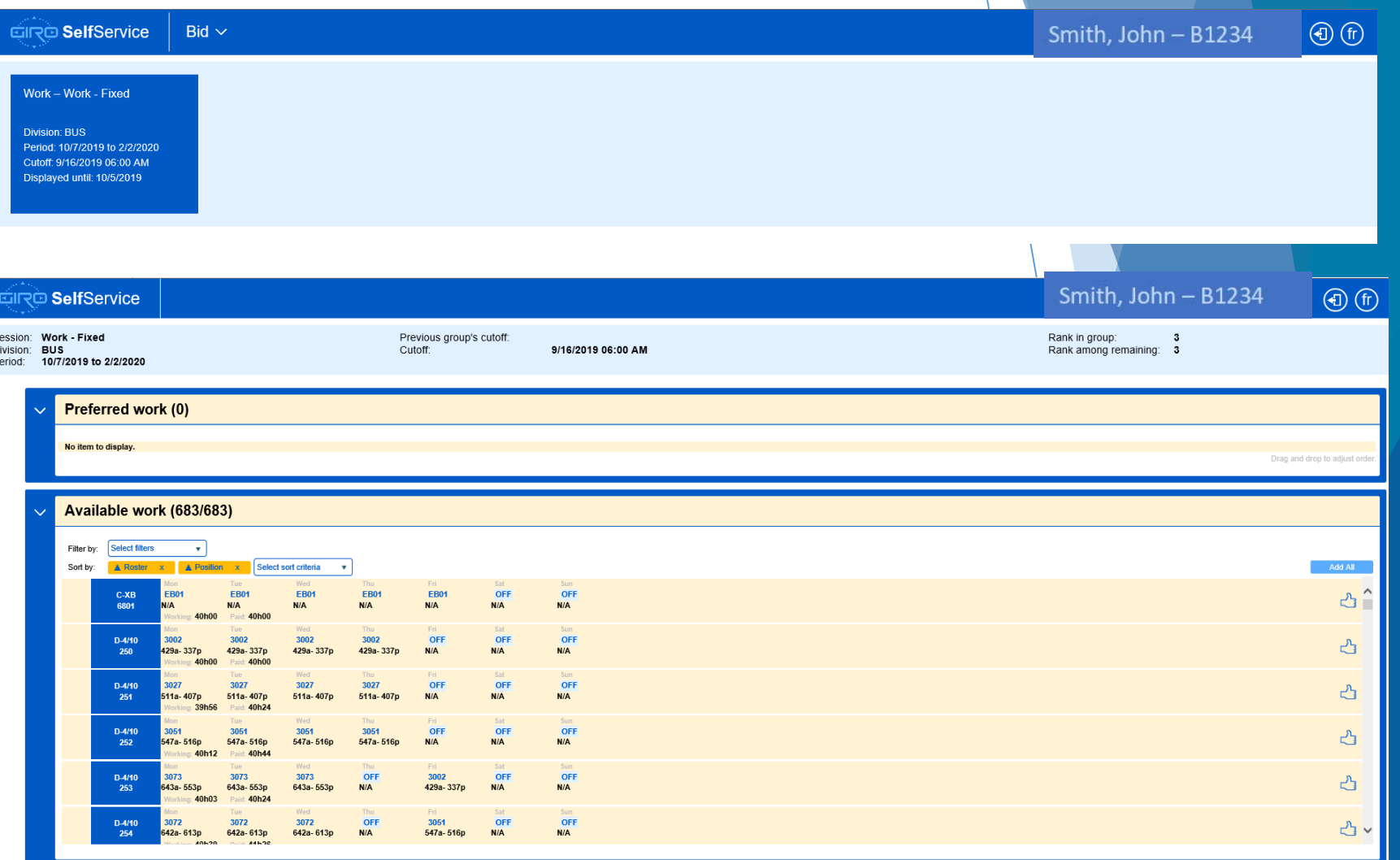

#### Bid Page Details Logout Button  $\odot$  (f) **GIRO SelfService** Smith, John - B1234 Booking Dates **Previous group's cutoff:** 9/16/2019 06:00 AM Cutoff Time Rank in group: ank among remaining: 3 Group Rank Session<sup>®</sup> Work - Fixed Division: **BUS** Period: 10/7/2019 to 2/2/2020 Preferred work (0) Available Work SummaryNo item to display. Drag and drop to adjust orde Available work (683/683) Filter and Sort Options Filter by: **Select filters**  $\bullet$ Sort by: Roster A Position Select sort criteria Wed Fri Sat  $\wedge$ **EB01 EB01 EB01 EB01** OFF OFF  $C-XB$ FB0<sup>-</sup>  $\mathbb{C}^1$ N/A  $N/A$  $N/A$ **N/A**  $N/A$  $N/A$ 6801  $-40h00$ Wed Thu Fri Sat  $D-4/10$ 3002 3002 3002 3002 OFF OFF OFF Work Week Details Work Selection Button 凸 429a-337p 429a-337p 429a-337p  $N/A$ **N/A**  $N/A$ 250 429a-337p **Paid: 40h00** 40h00 Wed Thu. Fri Sat Sun 3027 3027 3027 3027 OFF OFF OFF  $D-4/10$ 凸 511a-407p 511a-407p 511a-407p  $N/A$ **N/A**  $N/A$ 251 511a-407p Paid: 40h24 39h56 Wed Thu Fri Sat **Sun**  $D-4/10$ 3051 3051 3051 3051 OFF OFF OFF 凸 547a-516p 547a-516p 547a-516p 547a-516p  $N/A$ **N/A**  $N/A$ 252 40h12 **Paid: 40h44** Wed Thu Sat OFF OFF  $D-4/10$ 3073 3073 3073 OFF 3002 凸 643a-553p 643a-553p 643a-553p  $N/A$ 429a-337p N/A  $N/A$ 253 Paid: 40h24 40h03 Done/Save Button Wed Thu Sat Sun OFF<br>N/A  $D-4/10$ 3072 3072 3072 OFF 3051 OFF  $\mathbb{C}$  v  $N/A$ 254 642a-613p 642a-613p 642a-613p  $N/A$ 547a-516p Cancel Done

#### Available Work Filters / Sort Options

- Available work can be sorted or filtered by the options listed
- You can have multiple filters and sorting options selected
- $\blacktriangleright$  Clicking/pressing on the drop down icon on either field will display your options
- $\triangleright$  Once all the options are selected, click/press the 'Apply' button for an updated list of available work
- To remove an option, click/press the 'X' for each field to be removed, and then click/press the 'Apply' button for an updated list of available work

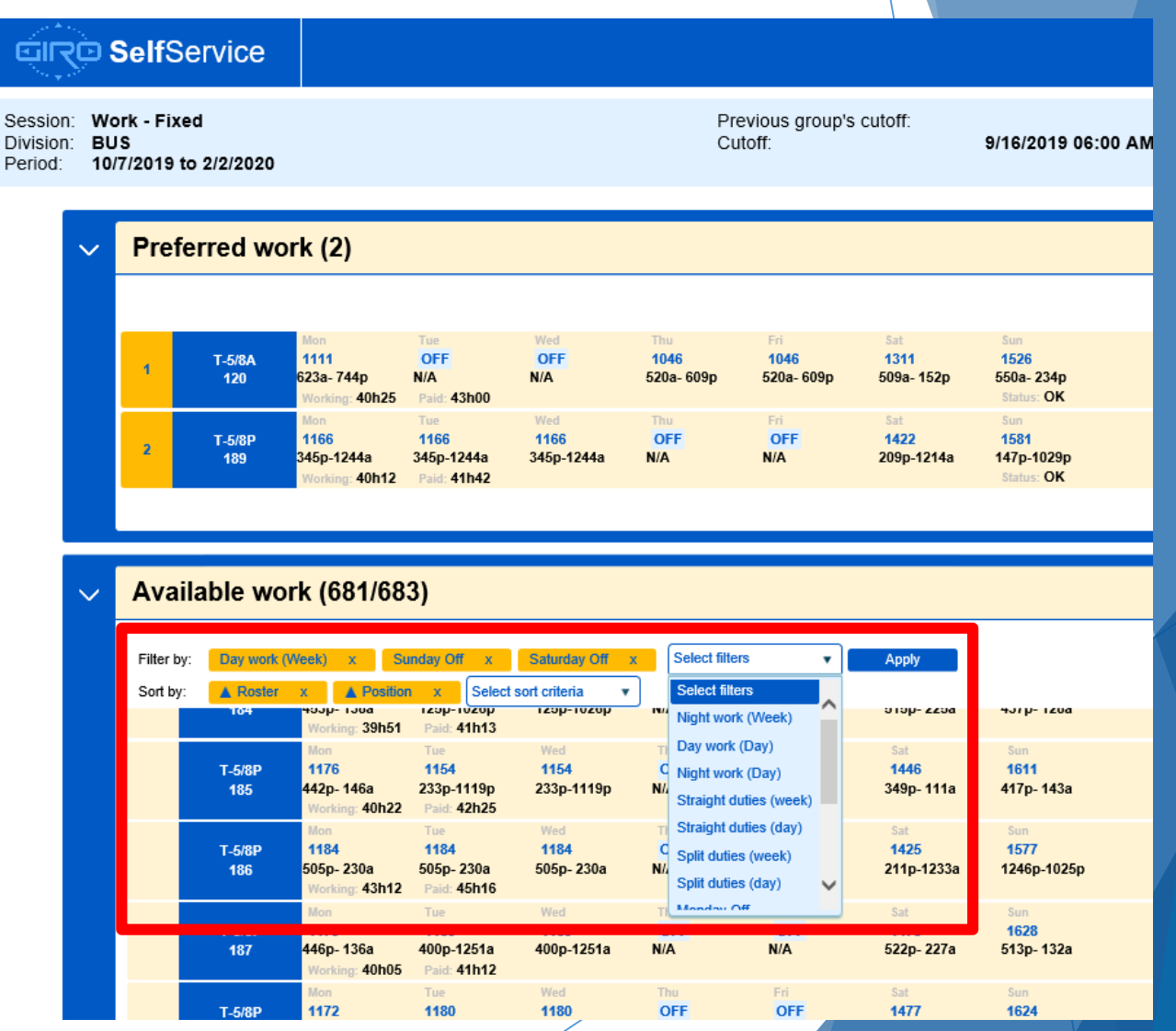

## Available Work Details

- $\blacktriangleright$  The available work summary displays the general weekly summary of the position
- $\blacktriangleright$  By clicking/pressing on each week, you will see a more detailed view that can be narrowed down to the trip details for each day
- ▶ Use the 'Close' button on the bottom right to get back to the selection screen

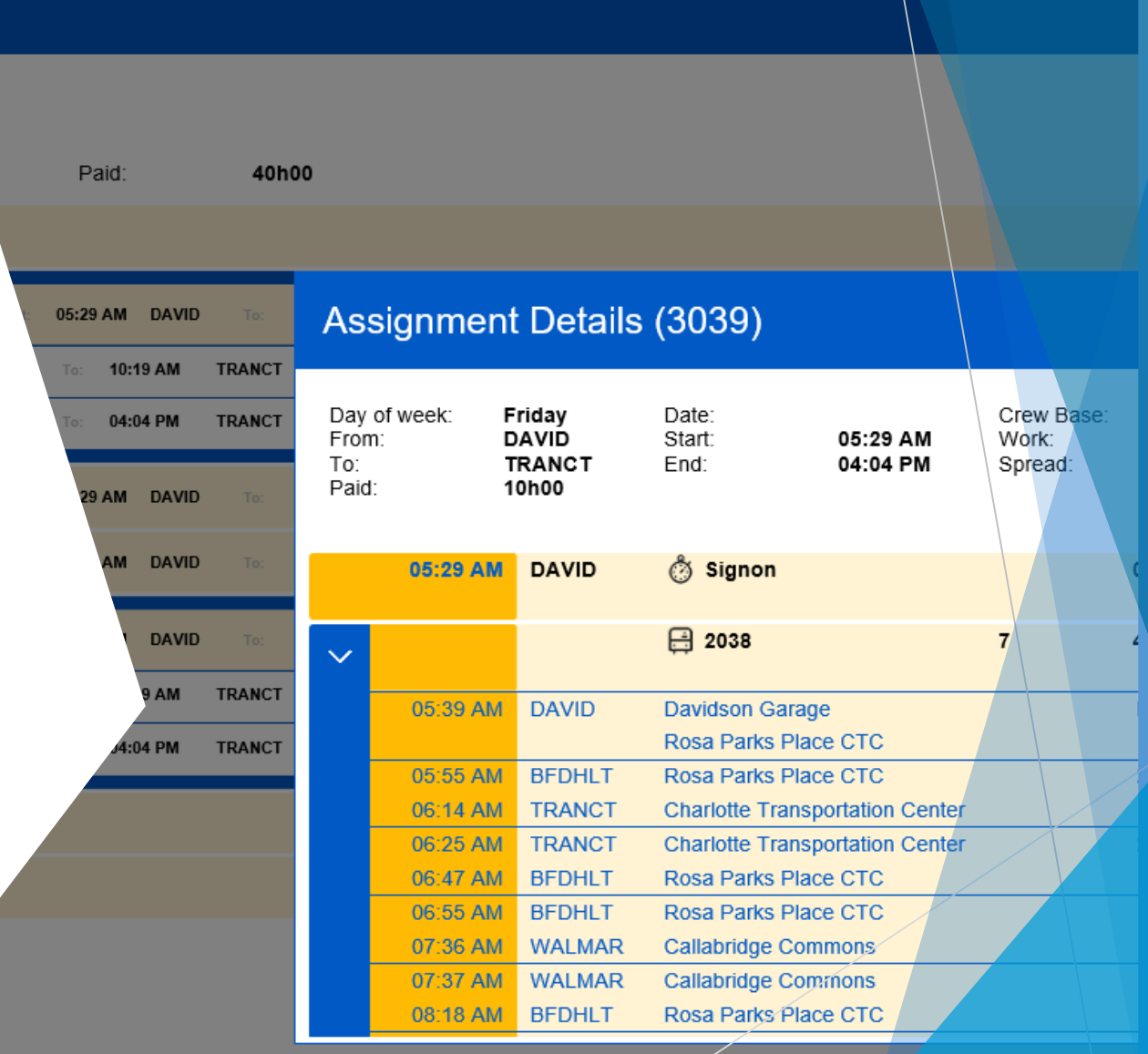

## Selecting Available Work

- When a work week looks interesting, move it from the 'Available Work' section, to the 'Preferred Work' section
- $\blacktriangleright$  This is done using the thumbs up icon on the work week summary
- The goal is to select at least as many work week positions as the rank in the group
	- For example, if ranked  $5<sup>th</sup>$  in the group, make no less than 5 selections
	- Preferred work choices have no limit, it is encouraged to make more choices than the rank in the group

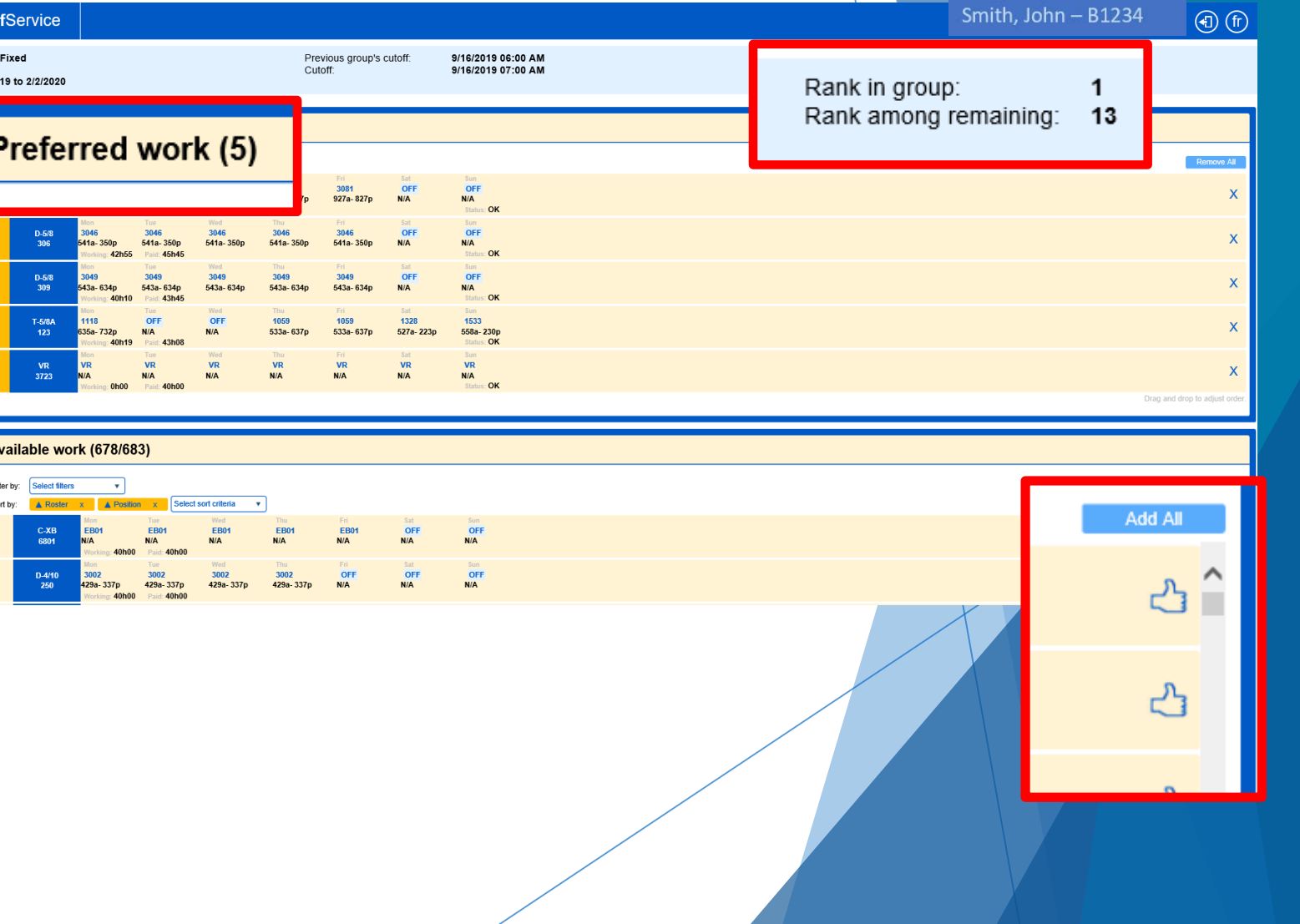

#### Arranging Preferred Work

Select filters

 $\mathbf{v}$  $\triangle$  Position  $x$ 

Select sort criteria

Filter by:

The Preferred work section list the desired work in order of selection, this list should be arranged to suite preferences

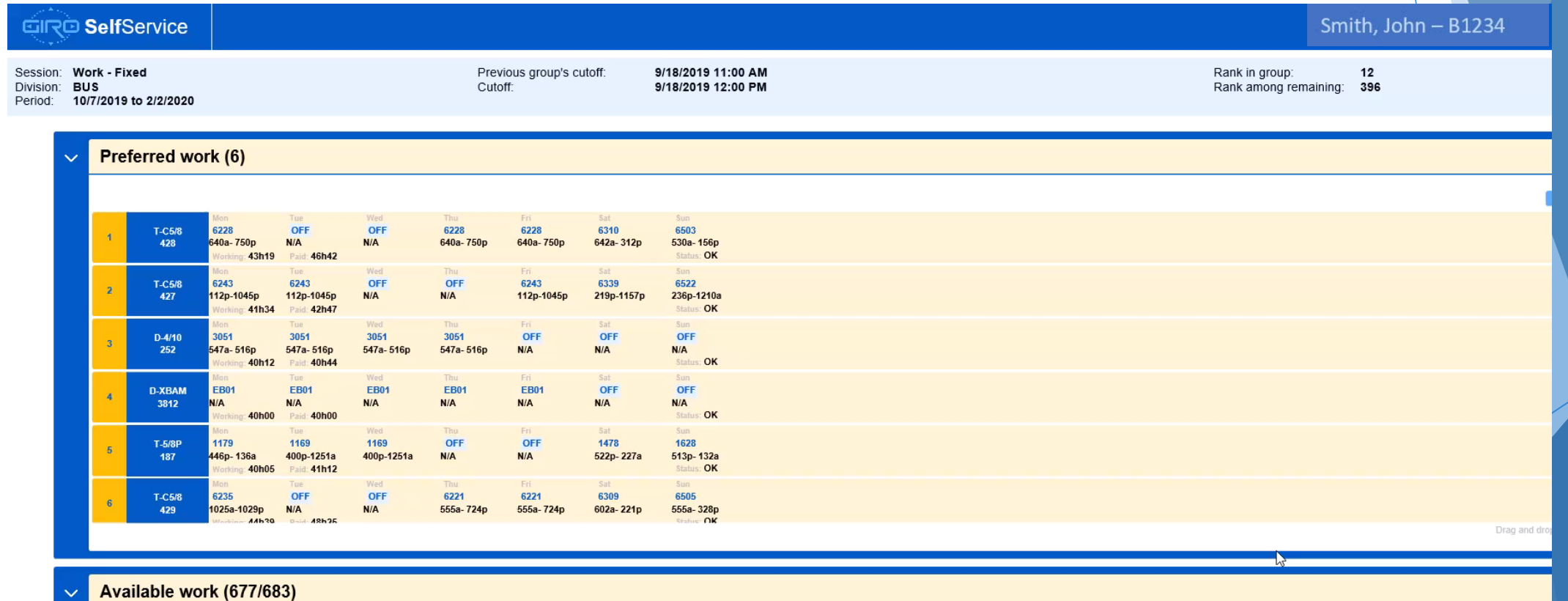

#### Reviewing Work Choices

- Once completed making choices and arranging them in order, click/press the 'Done' button at the bottom right of the page
- If less choices were made than the rank in the group, a validation message will appear, it will not stop the
- The Transaction Details will display summarizing the choices made during the bid process
	- Choices will be saved and reviewable each time the website is accessed
	- If desired, the details can be printed to a local computer
	- The email function is currently not available

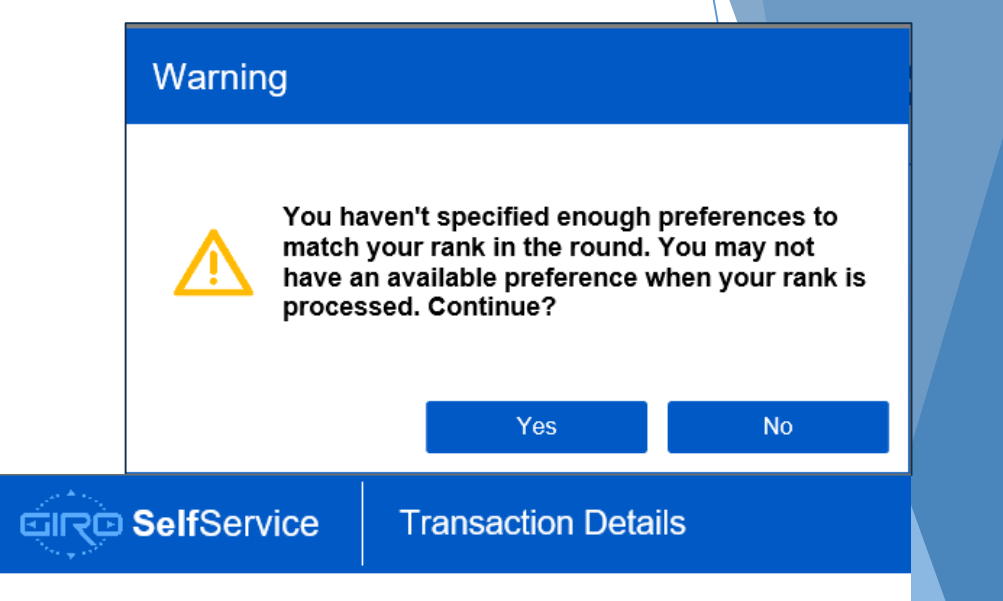

#### The following work bid preferences have been modified:

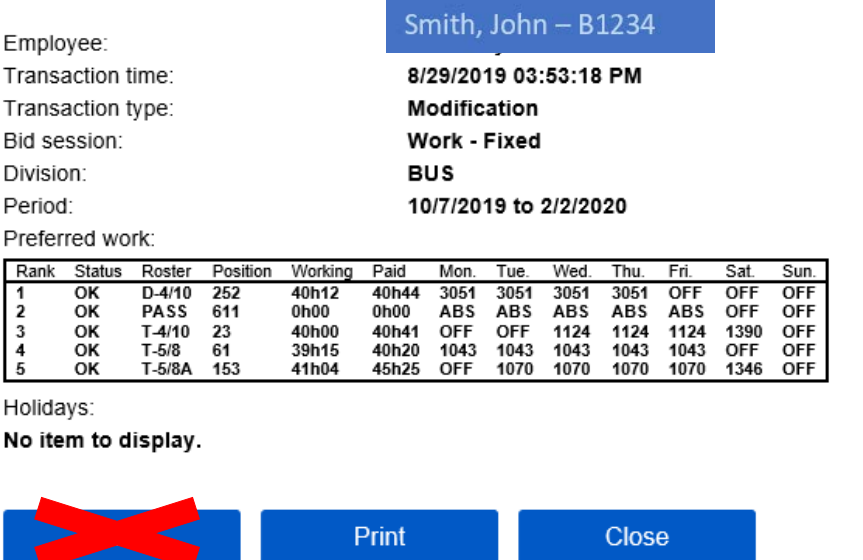

#### Awarded Work

▶ Once work has been awarded, and after the cutoff time of the group, accessing the website will display the work details for the assignment for each day of the week